## **Instructions for Selecting Your Courses in MyEdBC – Grade 11**

Website:<http://www.myeducation.gov.bc.ca/aspen/logon.do>

1. Enter your login ID and password. Your Login ID is always s68. and your student number (i.e. s68.123456). If you have forgotten your password, click on the "I forgot my password" button. A temporary password will be sent to your email address. If you do not remember what your email address is, please check with the office.

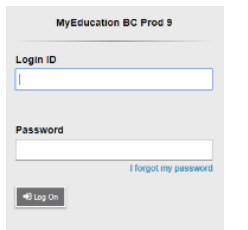

- 2. Once you are into your MyEd account:
	- a. Click on the "My Info" top tap
	- b. Click on the "Requests" side tab

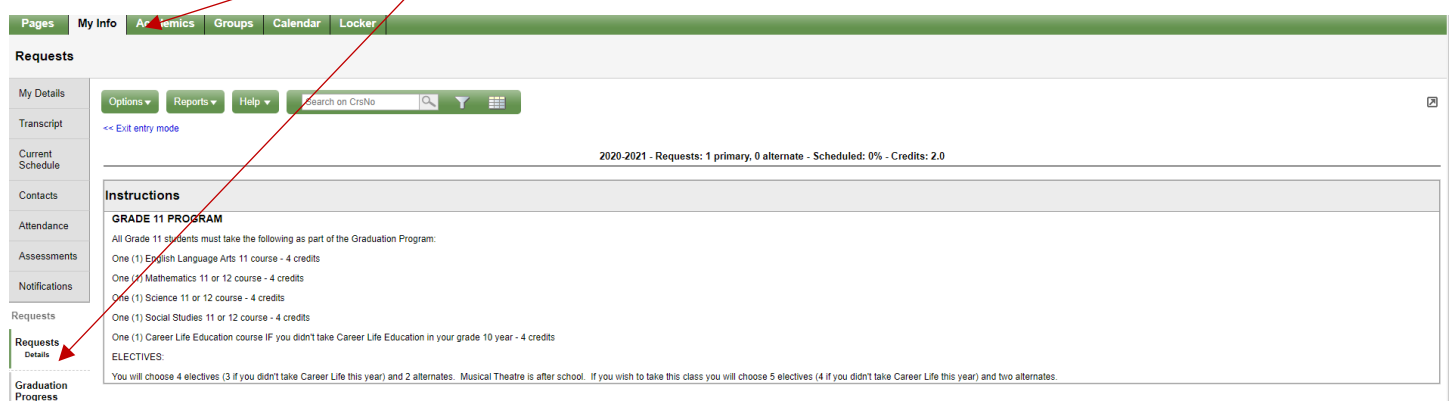

- 3. You will see general information that is relevant to your grade level. Scroll down and you will see three sections:
	- a. Primary Requests
		- i. Other: this is for courses where the previous grade requirements were not yet met (failures)
		- ii.  $\int$  Select your required courses in these five sections
		- iii. Fine Arts: this is if you wish to audition for the Performing Arts Academy
		- $\dot{\psi}$ . Electives: This is where you select your electives
	- b. Alternate Requests
	- c. Notes for Counsellor

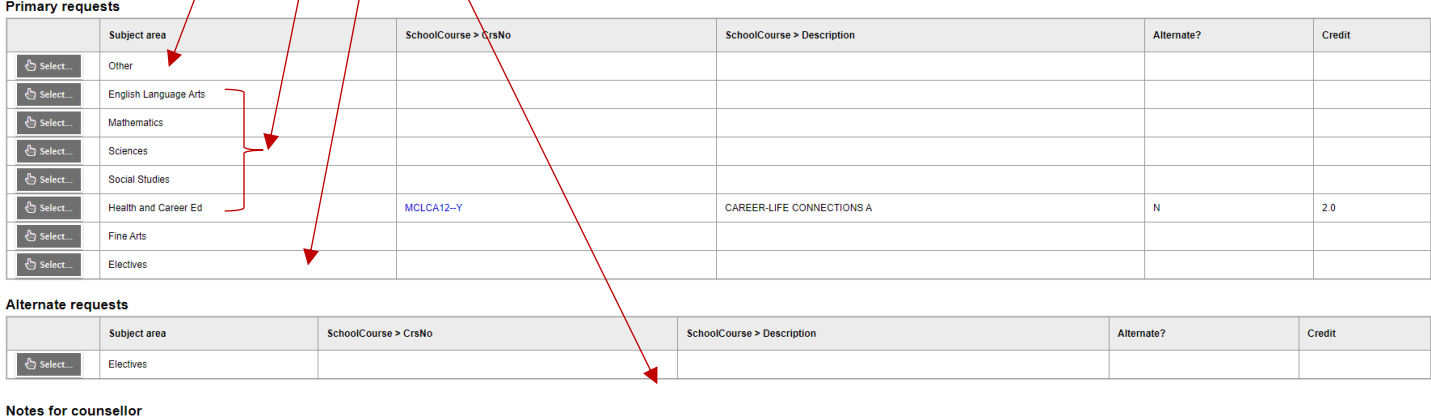

- 4. Click the "Select" button under Primary Requests for **Other** for course recovery
	- a. Click on the box in the select column to add any grade 10 course you have not completed
	- b. Leave the box blank if you have passed or expect to pass all your courses
	- c. Click OK to save and return to the request screen

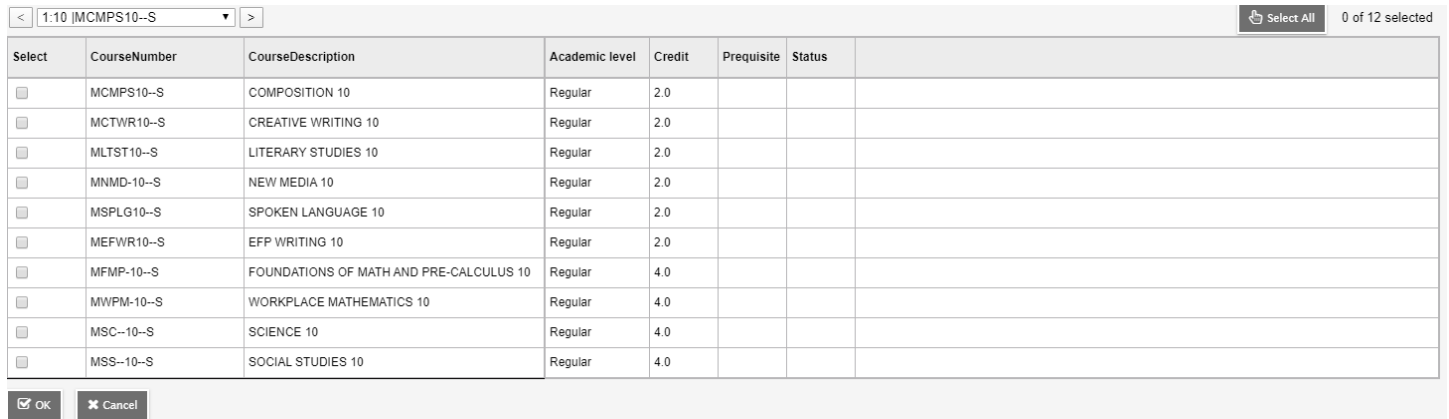

- 5. Click the "Select" button under Primary Requests for **English Language Arts**
	- a. Click on the box in the select the English Course you would like to take
	- b. Choose two alternates from the dropdown menu on the same line as your first choice
	- c. Click OK to save and return to the request screen

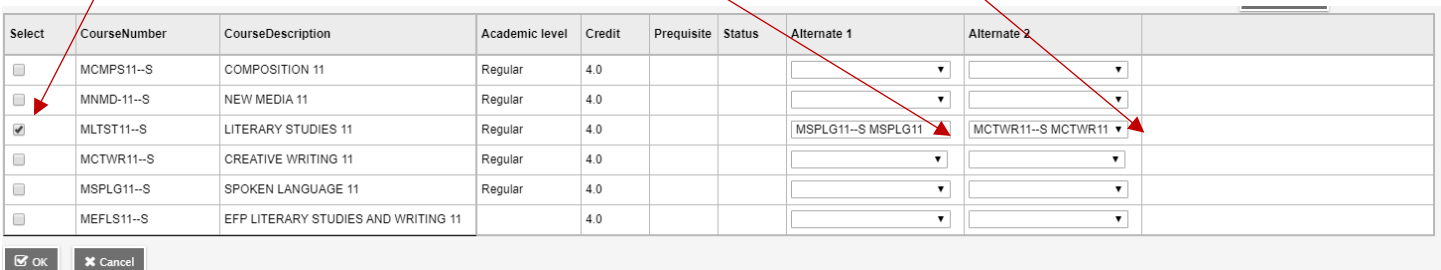

- 6. Click the "Select" button under Primary Requests for a **Mathematics** credit.
	- a. Click on the box in the select the Math Course you would like to take
	- b. Click OK to save and return to the request screen

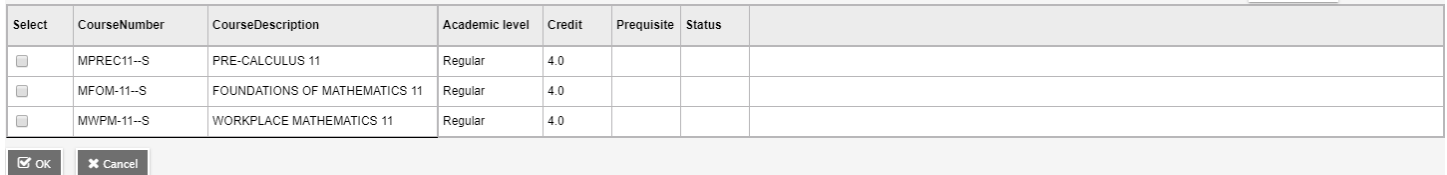

- 7. Click the "Select" button under Primary Requests for your **Science**.
	- a. Choose one Science course
	- b. Any additional science classes must be chosen as electives
	- c. Click OK to save and return to the request screen

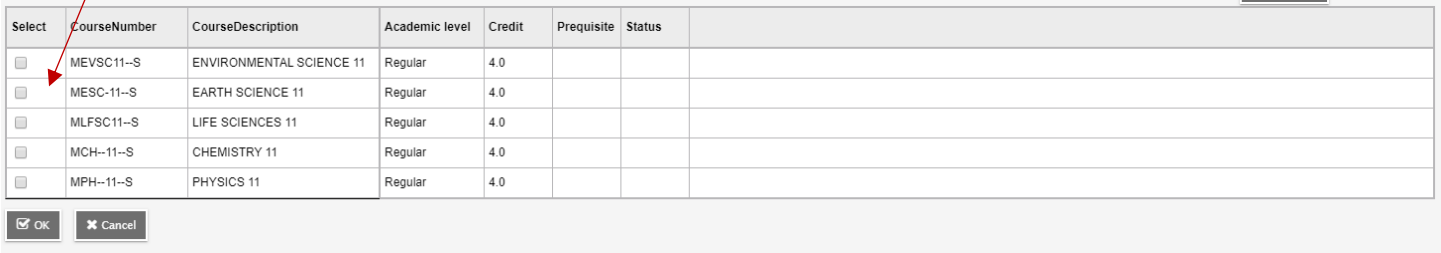

- 8. Click the "Select" button under Primary Requests for your **Social Studies** course.
	- a. Choose your Social Studies Course
	- b. Choose two alternates from the dropdown menu on the same line as your first choice
	- c. Any additional Social Studies classes must be chosen as electives
	- d. Click OK to save and return to the request screen

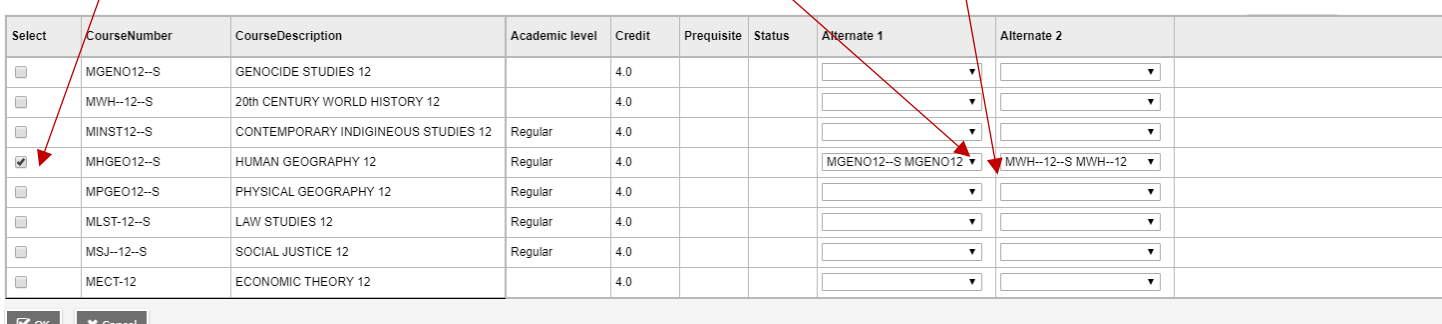

- 9. Click the "Select" button under Primary Requests for- your **Career Education** course.
	- a. Career Life Education A is a required course, it has been chosen for you
	- b. Click OK to save and return to the request screen

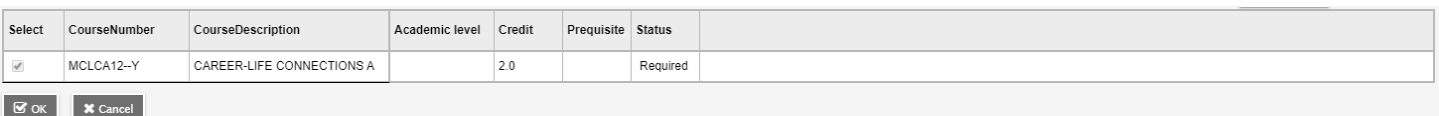

- 10. Click the "Select" button under Primary Requests for **Fine Arts**
	- a. Click on the box in the select column to add a check mark if you wish to audition for the Academy
	- b. Leave the box blank if you do not wish to audition for the Academy
	- c. Click OK to save and return to the request screen

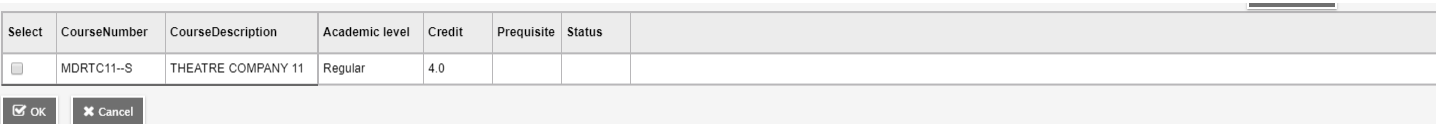

## 11. Click the "Select" button under Primary Requests for **Electives** and select **4 electives**.

- a. Click the box in the select column to add a check mark to the **Four** electives you would like to choose
- b. Use the arrows to move to more choices (there are 13 pages and 128 choices)
- c. The order on your sheet will be the same as the order on the computer
- d. If you have chosen Musical Theatre remember to select 5 electives
- e. Click OK to save and return to the requests screen

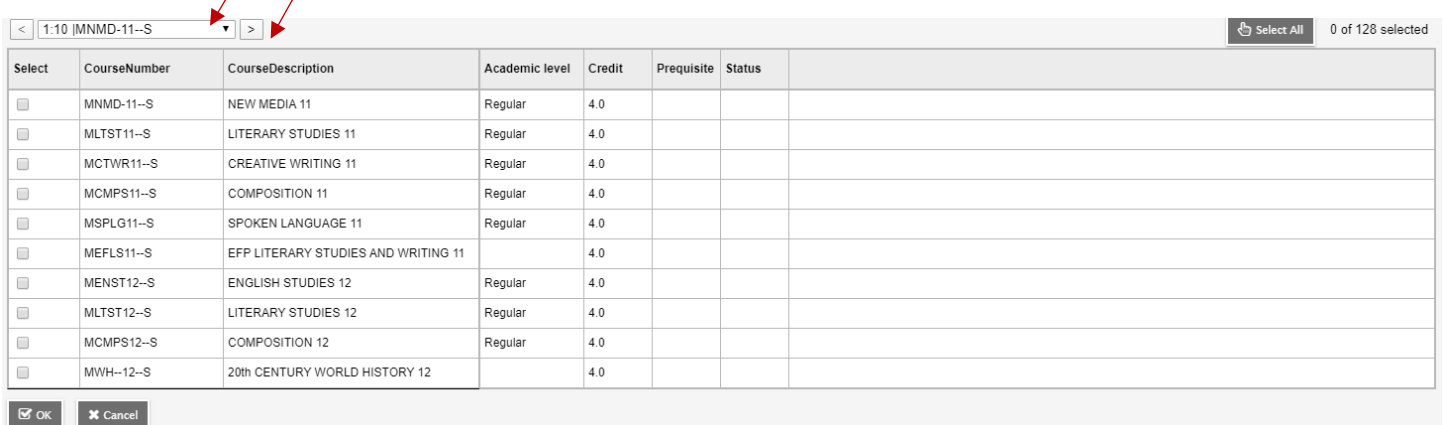

- 12. Click the "Select" button under **Alternate Requests** to choose alternates electives in case your top choices
	- a. Choose 2 alternate electives
	- b. These must be different from your original elective choices

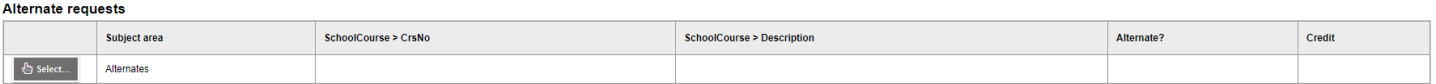

- 13. Your selected courses will now appear in the Primary Requests and Alternates sections.
	- a. Double check carefully to make sure your course selections are gorrect
	- b. If you see an error, click the "Select" button again and make your corrections.

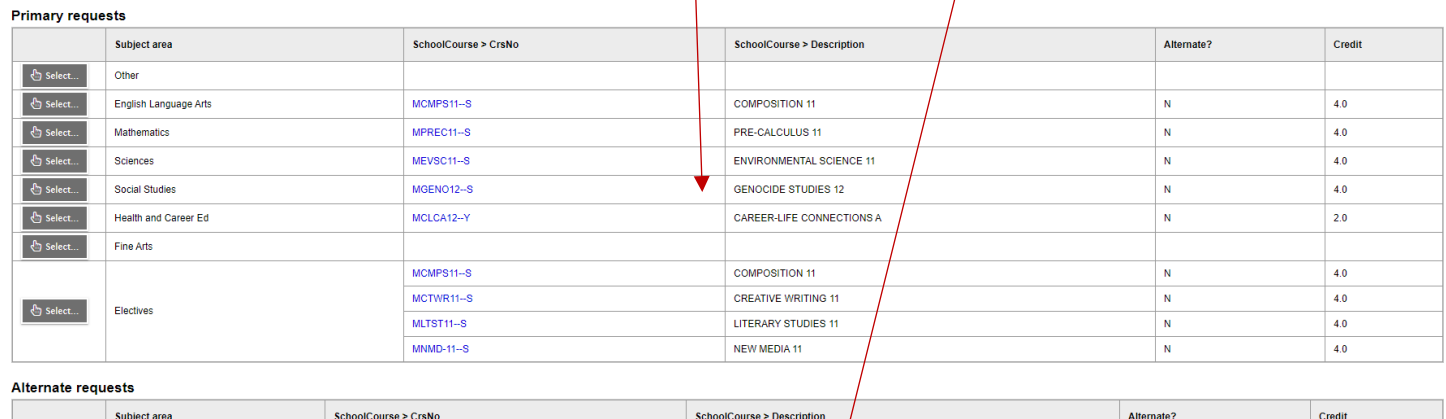

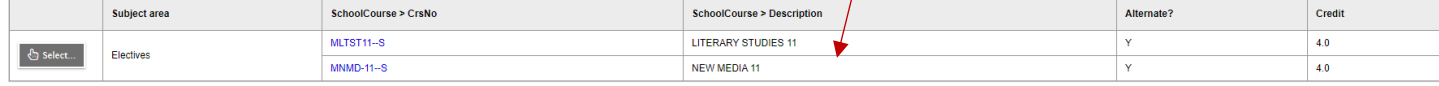

## Click **Post** and **Check** the time to confirm that your choices have been posted

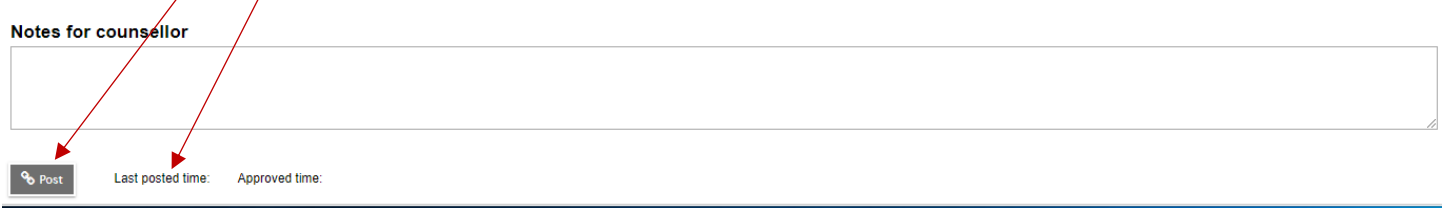